# IEEE 802.1X authentication

# **Short Guide**

Last edited: 2022-05-27

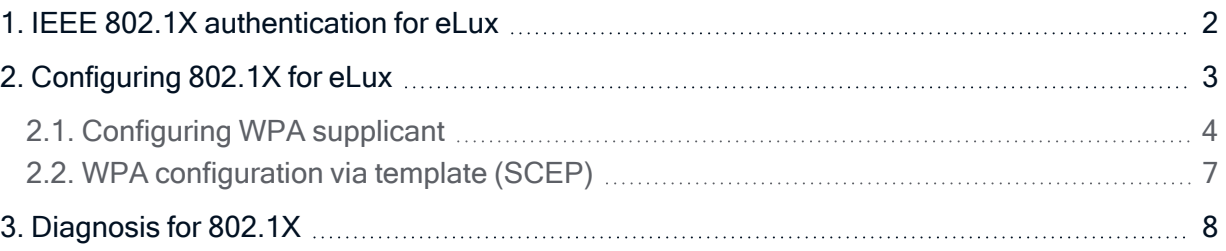

#### © 2022 Unicon GmbH

This document is copyrighted. All rights reserved. No part of this document may be reproduced or transmitted in any form or by any means, without our express consent. Information in this document is subject to change without notice. We disclaim all liability regarding correctness, completeness and topicality of the information contained herein and any errors or damage resulting from the information provided.

eLux® and Scout Enterprise Management Suite® are registered trademarks of Unicon GmbH in the European Union, GB and the United States. ScoutaaS<sup>®</sup> is a registered trademark of Unicon GmbH in the European Union, GB, the USA and Japan.

All other product names are registered trademarks of their relevant owners.

### <span id="page-1-0"></span>1. IEEE 802.1X authentication for eLux

#### Certificate-based logon with 802.1X

IEEE 802.1X is an IEEE standard for port-based Network Access Control in IEEE 802 networks. It provides an authentication mechanism for client devices (supplicants) wishing to attach to a LAN or WLAN. The supplicant provides credentials such as a digital certificate to an authenticator, and the authenticator forwards the credentials to an authentication server (RADIUS) for verification. The authenticator can be an IEEE 802.1X-capable Ethernet switch or wireless access point. If the authentication server determines the credentials are valid, the supplicant is allowed to access the protected side of the network.

As a RADIUS server, you can use the Microsoft Network Policy Server (NPS) or a freeware program such as freeRADIUS.

The supplicant is implemented as a software program. We support the free software wpa supplicant.

The standard recommends the Extensible Authentication Protocol (EAP) or the PPP-EAP-TLS Authentication Protocol for authentication.

#### **Note**

For certificate enrollment and management, you can use SCEP which is supported by eLux.

#### Certificate-based logon with 802.1X and TPM 2.0

In combination with SCEP, private keys on TPM 2.0 devices can be stored in the TPM 2.0 module.<sup>1</sup> To further secure authentication, starting with eLux RP 6.2021, you have the option to have cryptographic keys generated inside the TPM 2.0 chip of a device. These keys can neither be displayed nor exported.

For further information, see [Certificates](../../../../../../Content/short_guides/scep/scep_config_certificate.htm) for SCEP in the SCEP guide.

1ab eLux RP 6.7

### <span id="page-2-0"></span>2. Configuring 802.1X for eLux

#### **Note**

802.1X can be configured for LAN or WLAN. The procedure differs in the location of the configuration file and in some parameters. For further information, see [Configuring](#page-3-0) WPA supplicant.

- 1. Make sure that the eLux package WLAN drivers and the included feature package WPA supplicant are installed on the clients. This may require modifications of the image definition file on the web server via ELIAS.
- 2. Transfer the required certificates to the clients to /setup/cacerts by using the Scout feature Files [configured](advanced_files.htm) for transfer.

#### **Note**

The certificates of your RADIUS environment require the FQDN for the Common Name (CN).

- 3. Configure the file wpa.conf, and then transfer the configuration file to the clients by using the Scout feature Files [configured](advanced_files.htm) for transfer. For further information, see [Configuring](#page-3-0) WPA sup[plicant.](#page-3-0)
- 4. If you use SCEP, alternatively generate the file  $wpa$ . confirst from the template wpa.conf.scep. For further information, see WPA [configuration](#page-6-0) via template.
- 5. Only LAN: In the Scout Console, for the relevant OU, in the device configuration under Network > LAN > Advanced > IEEE 802.1X authentication, select the Activate option.

If the configuration is correct and the required certificates are rolled out, you can use devices on the 802.1X port.

#### <span id="page-3-0"></span>2.1. Configuring WPA supplicant

#### **Note**

You can use the example files on the clients to configure the WPA supplicant: /setup/scep/wpa.conf.\*

1. Create an individual wpa.conf configuration file.

By default, the file contains the following information:

```
ctrl_interface=/var/run/wpa_supplicant
ctrl_interface_group=0
ap_scan=0
network={
        key_mgmt=IEEE8021X
        eapol_flags=0
        eap=TLS
        identity="<Common Name as specified in certificate>"
        priority=6
        ca_cert="/setup/cacerts/scep/serverca.pem"
        client_cert="/setup/cacerts/scep/client.pem"
    private key="/setup/cacerts/scep/client.key"
                 }
```
Add further entries according to your CA implementation.

You can specify the certificate file and path in one of the following ways, for example if you access an external root certification authority. Note that only one file may be referenced via ca\_cert. However, this file may contain several certificate entries.

```
ca_cert="/setup/cacerts/<root_extern>.pem"
ca_cert="/setup/cacerts/<subordinate_int>.pem"
ca_cert="/setup/cacerts/<radius>.ssl"
```
If the RADIUS certificate contains the NetBIOS name instead of the FQDN, you may use the following entry:

ca\_cert="/setup/cacerts/<root>.pem"

Important The spelling and case-sensitivity of the certificate file names must be identical to the names of the transferred certificate files.

2. If you want to use TPM 2.0 via WLAN, add the following engine parameters for the network:<sup>1</sup>

```
...
network={
        ssid="WLAN-ABC"
        scan_ssid=1
        key_mgmt=WPA-EAP
        proto=WPA2
        eap=TLS
        engine=1            # Value must always be 1
        engine_id="tpm2tss"    # Private Key is taken from TPM 2.0 module
        dentity="__IDENTITY__"
        priority=6
        ca_cert="/setup/cacerts/scep/serverca.pem"
        client_cert="/setup/cacerts/scep/client.pem"
        private_key="/setup/cacerts/scep/client.key"    # Public part
}
```
3. To transfer the wpa.conf file to the clients, use the Scout feature Files configured for transfer. Use the following destination:

LAN setup/scep/ WIAN setup/wlan/

For further information, see Advanced device [configuration](advanced_files.htm) > Files in the Scout guide.

#### Use of multiple WiFi networks

 $\bullet$  To use multiple SSIDs, set the network entry multiple times.

Example:

```
ctrl interface=/var/run/wpa supplicant
ctrl interface group=0
ap_scan=1
network=
{ ssid="" scan_ssid=1 key_mgmt=WPA-EAP eap=TLS identity="" priority=5 ca_cert="" ca_cert=""
client cert="" private key="" }
network=
{ ssid="" scan_ssid=1 key_mgmt=WPA-EAP eap=TLS identity="" priority=6 ca_cert="" ca_cert=""
client cert="" private key="" }
```
#### Use of variables

For identity and host name, you can alternatively set variables:<sup>1</sup>

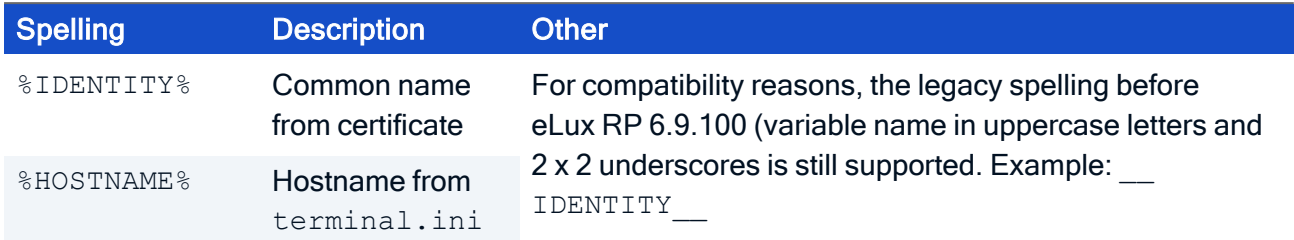

Variables may also be used for a part of a value.2 Prefixes and suffixes of a variable are pure strings that are passed through.

Example: identity="host/%HOSTNAME%"

For further information on configuring 802.1X for WLANs, see WPA [support](network_wlan_wpa.htm) in the Scout guide.

#### <span id="page-6-0"></span>2.2. WPA configuration via template (SCEP)

– only if SCEP is used –

#### **Note**

The following information is related to 802.1X configuration of LANs.

If you use SCEP, you can benefit from the template file /setup/scep/wpa.conf.scep provided on the clients:

```
ctrl_interface=/var/run/wpa_supplicant
ctrl_interface_group=0
ap_scan=0
network={
        key_mgmt=IEEE8021X
        eapol_flags=0
        eap=TLS
        identity="%IDENTITY%"
        ca_cert="/setup/cacerts/scep/serverca.pem"
        client_cert="/setup/cacerts/scep/client.pem"
        private_key="/setup/cacerts/scep/client.key"
                 }
```
#### **Note**

The  $\text{\$IDENTITY$}^1$  variable is replaced by the CN of the client certificate.

The client evaluates this template and creates the  $wpa$ . confile if the following requirements are met:

- SCEP is configured in the terminal.ini file of the client. For further information, see [Con](scep_config_elux.htm)figuring [SCEP for](scep_config_elux.htm) eLux clients in the SCEP guide.
- $\blacksquare$  There is no individual /setup/scep/wpa.conf file available.

If required, modify the template and transfer it to the devices to /setup/scep/wpa.conf.scep. To do so, use the Scout feature Files [configured](advanced_files.htm) for transfer. Note that if you have an individual /setup/scep/wpa.confile,<sup>2</sup> it has precedence.

#### **Note**

The wpa.conf file generated from the template is created in a temporary directory and can only be viewed via the diagnostic files.

### <span id="page-7-0"></span>3. Diagnosis for 802.1X

#### Show client certificate in a shell

```
Use the following command:
  openssl x509 -in /setup/cacerts/scep/client.pem -noout -text
```
All information about the certificate is displayed.

#### View log files

- 1. For the relevant OU, in the device configuration, enable enhanced logging.
- 2. Request the diagnostic files. For further information, see [Requesting](cmd_diag_request.htm) diagnostic files in the Scout guide.

/tmp/systemd-journal.log Network log file<sup>1</sup>

<sup>1</sup>for eLux RP 6.4 and later versions